# $\frac{d\ln\ln}{d}$

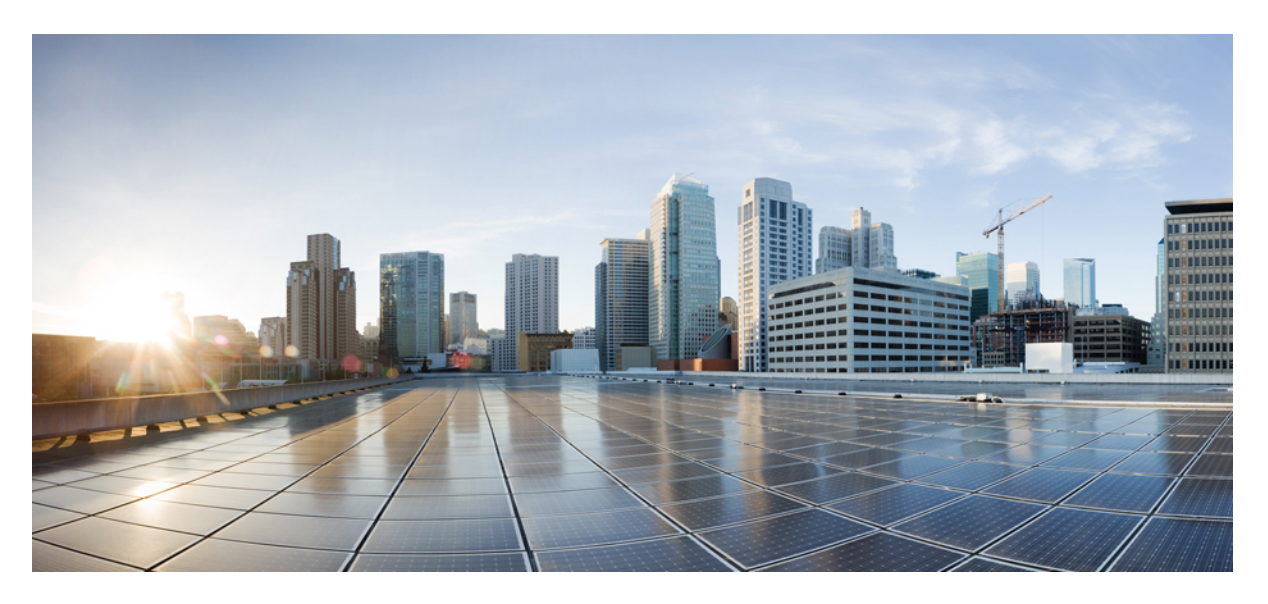

# **Webex for Cisco BroadWorks Troubleshooting Guide**

**First Published:** 2020-10-22 **Last Modified:** 2023-07-28

# **Americas Headquarters**

Cisco Systems, Inc. 170 West Tasman Drive San Jose, CA 95134-1706 USA http://www.cisco.com Tel: 408 526-4000 800 553-NETS (6387) Fax: 408 527-0883

© 2023 Cisco Systems, Inc. All rights reserved.

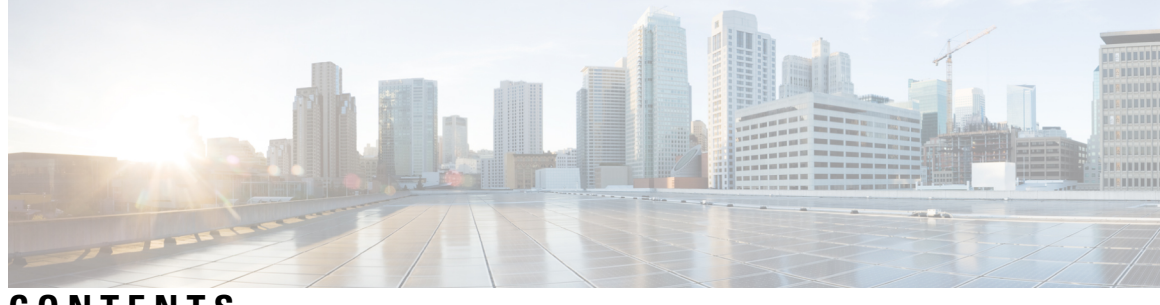

**CONTENTS**

l,

ı

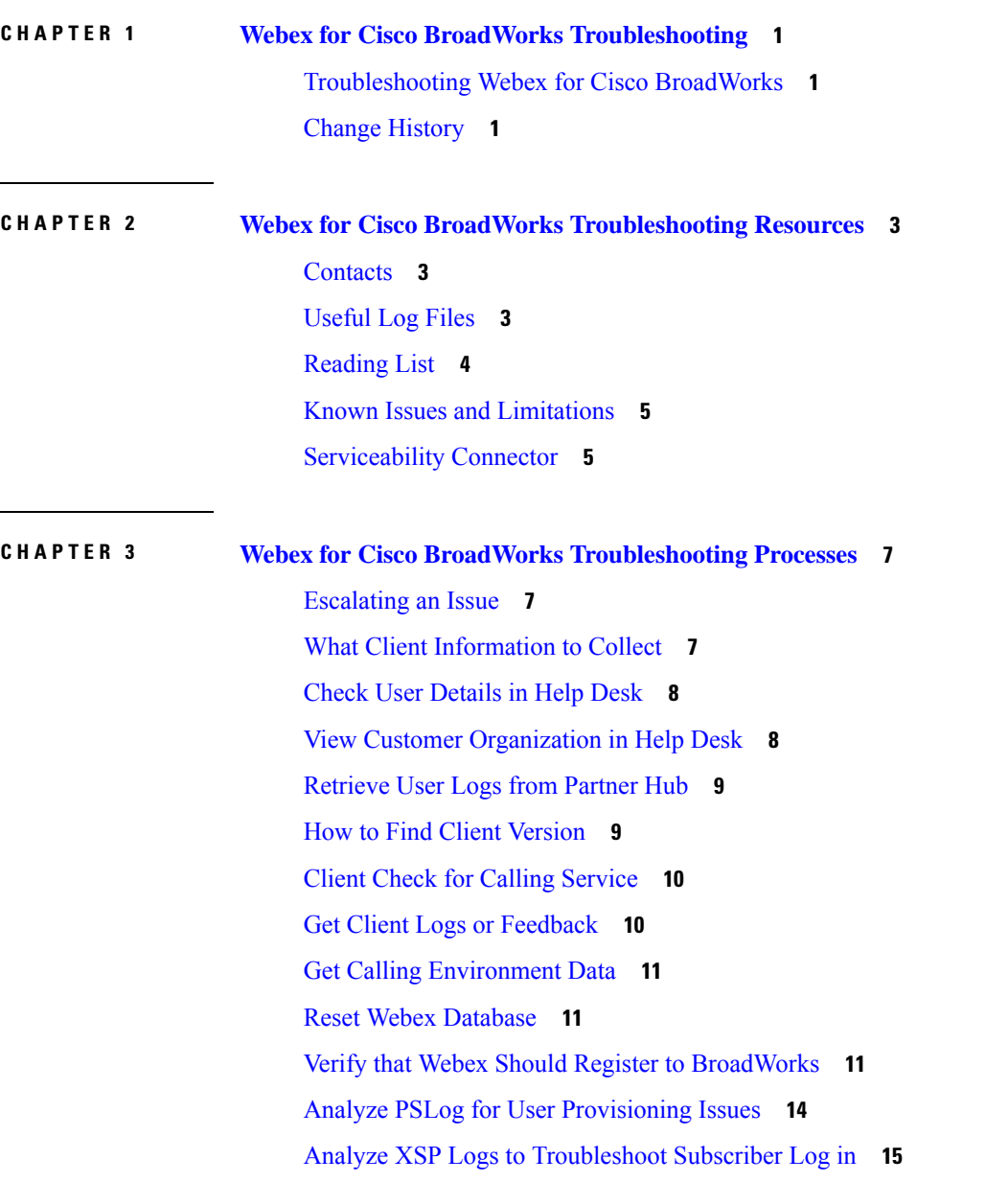

# **CHAPTER 4 Webex for Cisco BroadWorks [Troubleshooting](#page-22-0) Specific Issues 19**

[Partner](#page-22-1) Hub Issues **19**

User [Provisioning](#page-22-2) Issues **19**

Users Sign in [Issues](#page-24-0) **21**

Calling [Configuration](#page-25-0) and Registration Issues **22**

Call Settings [Webview](#page-27-0) Issues **24**

[Domain](#page-27-1) Claim Issues **24**

End User Error [Codes](#page-27-2) **24**

Error Codes for [Directory](#page-31-0) Sync **28**

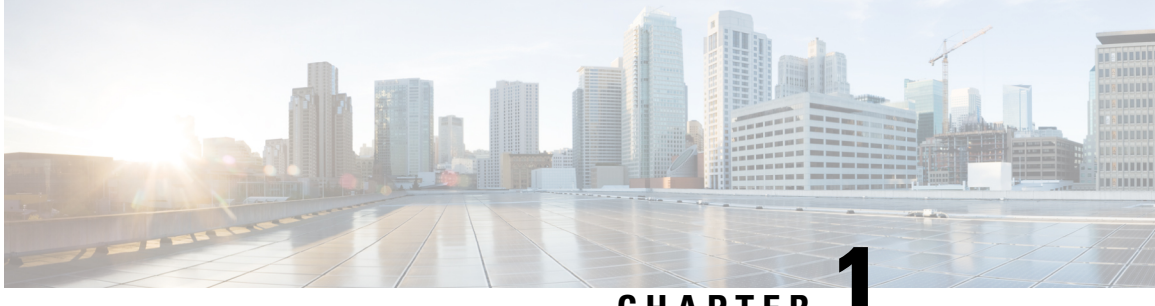

# **CHAPTER 1**

# <span id="page-4-0"></span>**Webex for Cisco BroadWorks Troubleshooting**

- [Troubleshooting](#page-4-1) Webex for Cisco BroadWorks, on page 1
- Change [History,](#page-4-2) on page 1

# <span id="page-4-1"></span>**Troubleshooting Webex for Cisco BroadWorks**

This document isintended for technical people atservice provider organizations who are supporting themselves and their customers. We anticipate you to have some familiarity with troubleshooting in general, reading logs, and working with subscriber cases.

The article is divided into three major sections:

- **Resources**, which is a list of tools, reading material, logs, and contacts you may need.
- Processes, which describes some of the actions you could take while troubleshooting a customer problem.
- **Specific Issues**, which categorizes and lists issues that have been known to occur, how to spot them, and how you could potentially resolve them.

# <span id="page-4-2"></span>**Change History**

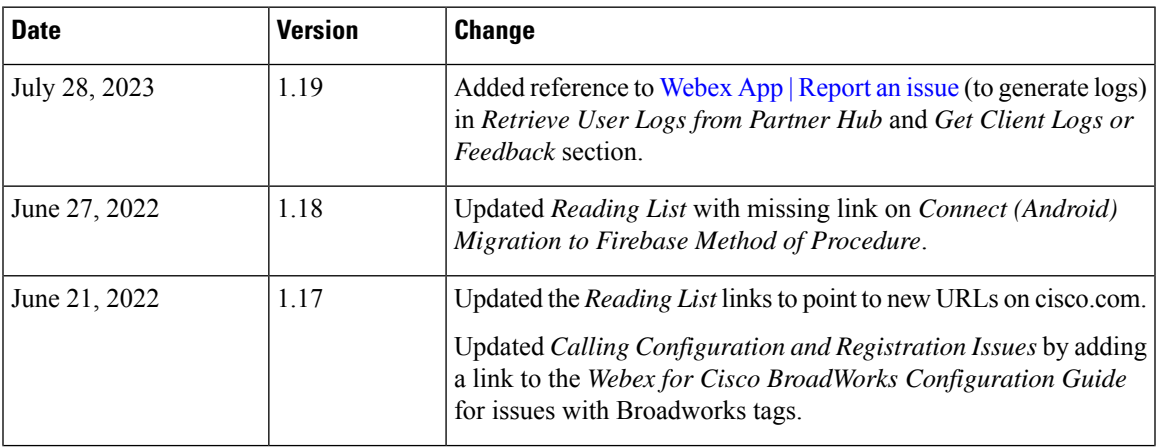

I

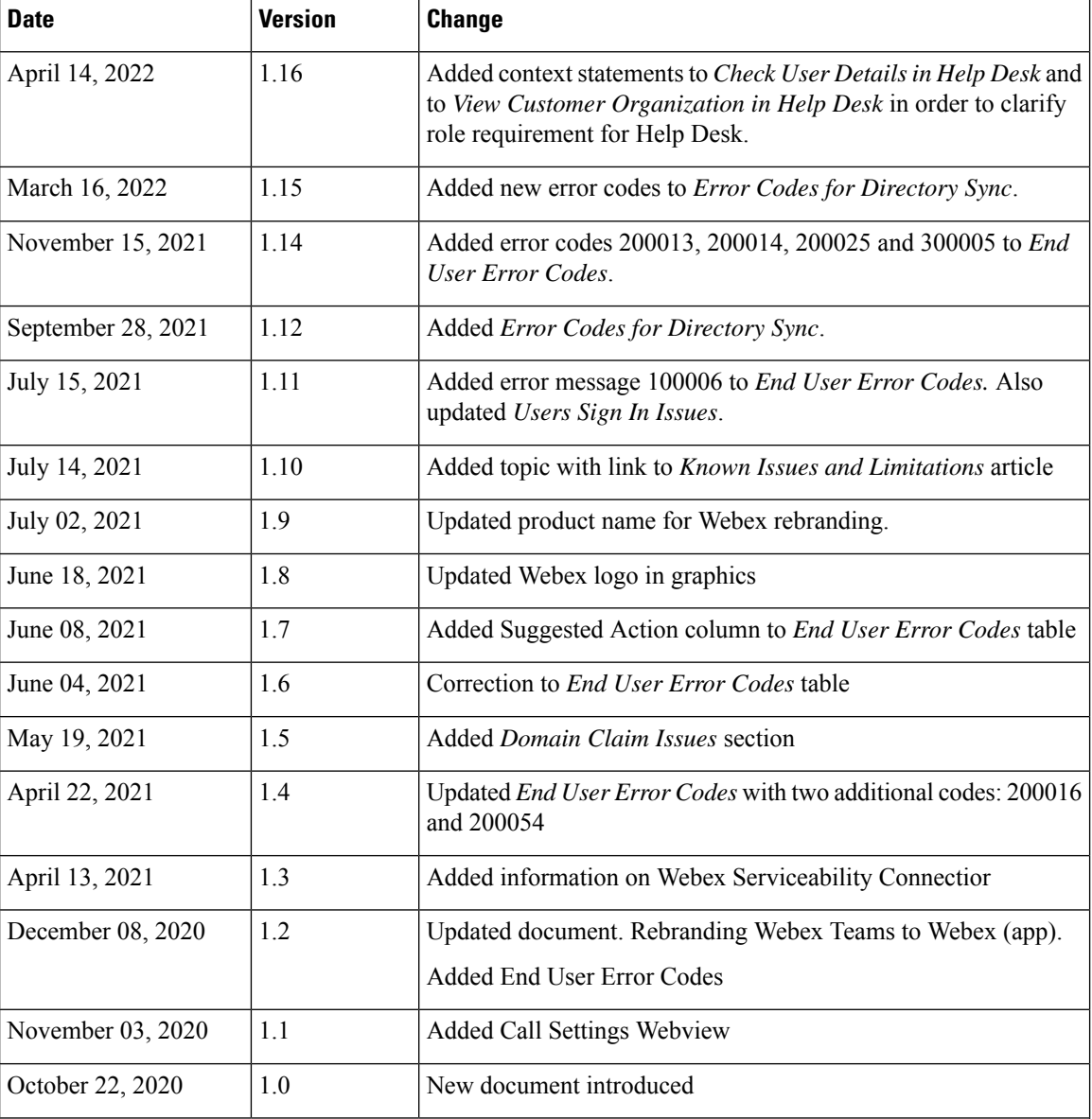

×

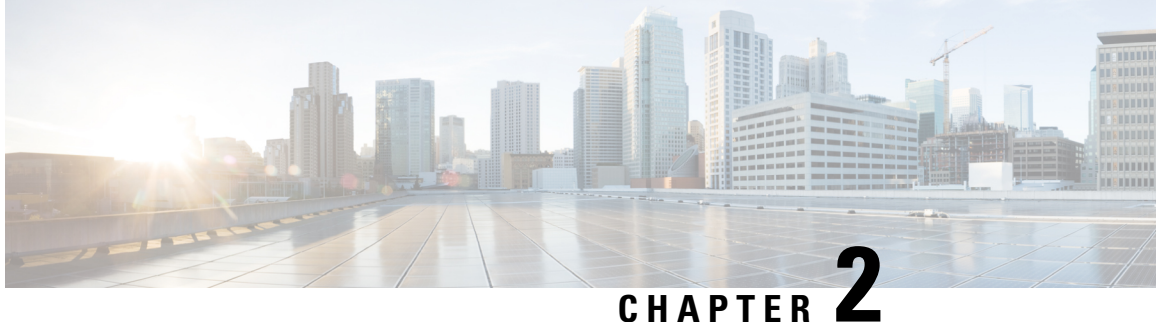

# <span id="page-6-0"></span>**Webex for Cisco BroadWorks Troubleshooting Resources**

- [Contacts,](#page-6-1) on page 3
- [Useful](#page-6-2) Log Files, on page 3
- [Reading](#page-7-0) List, on page 4
- Known Issues and [Limitations,](#page-8-0) on page 5
- [Serviceability](#page-8-1) Connector, on page 5

# <span id="page-6-1"></span>**Contacts**

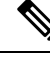

**Note**

Starting in October 2020, we are migrating BroadSoft customer support to Cisco CX support processes and tools. This means that Webex for Cisco BroadWorks partners need to move from using Xchange for case management to using Support Case Manager (SCM).

We expect the migration run for approximately 3 months and through the end of calendar year 2020. The BroadWorks/UCaaS TAC team will start supporting cases in CSOne / Lightning instead of BroadSoft Jira when you are migrated over. You may need to refer to cases in both systems during the migration period.

See Legacy [BroadSoft](https://help.webex.com/WBX9000033733) Support Transition for details.

# <span id="page-6-2"></span>**Useful Log Files**

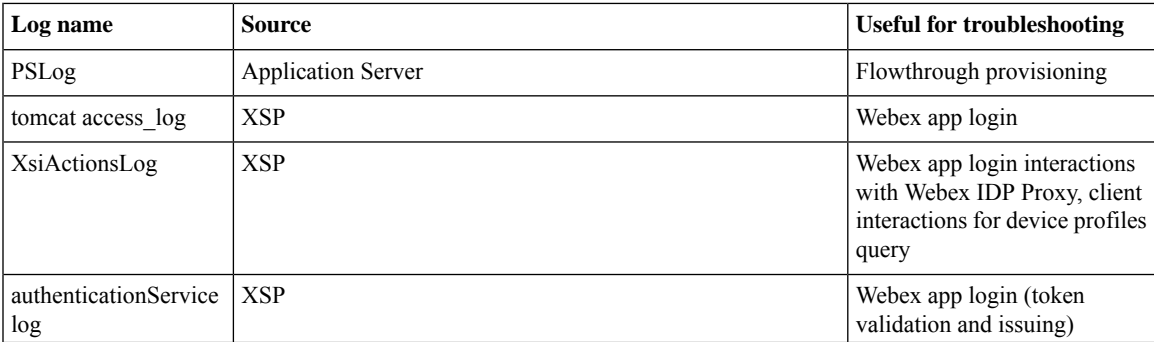

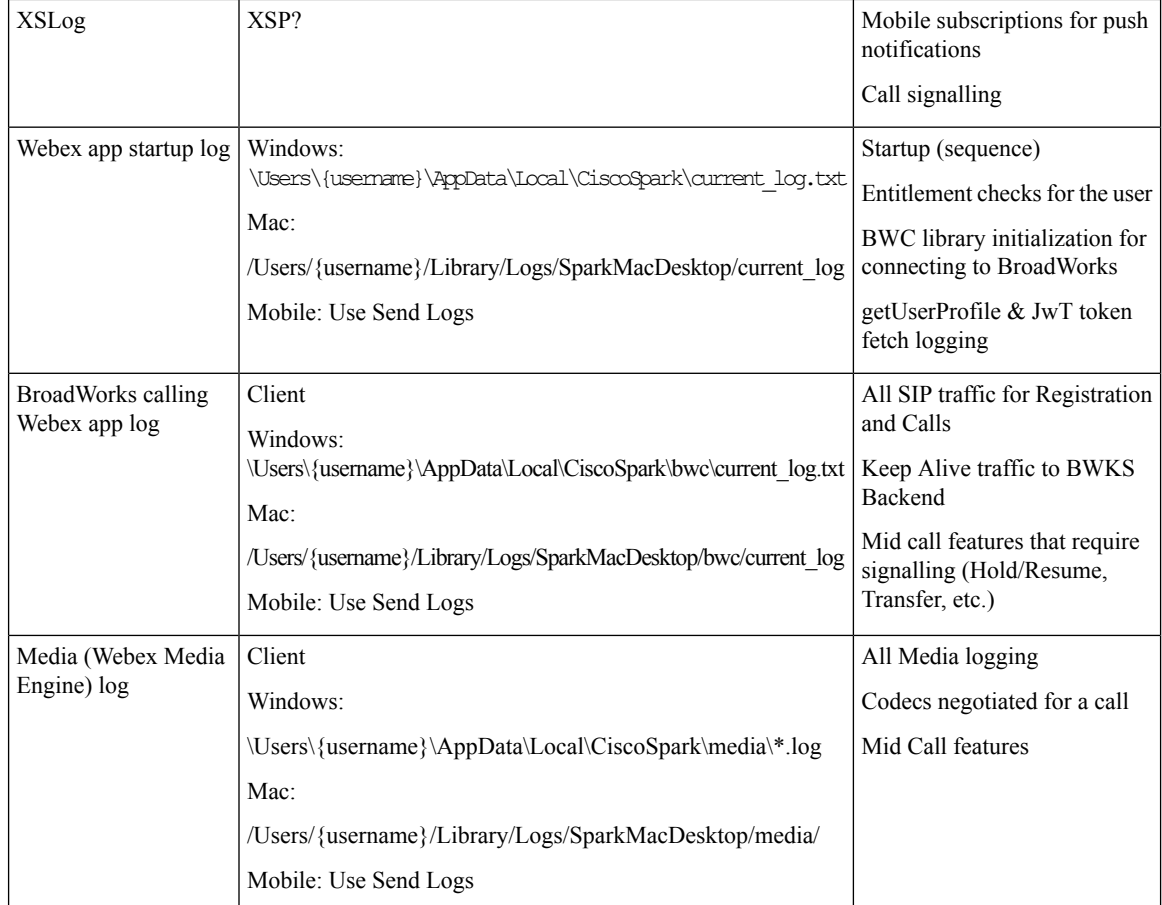

# <span id="page-7-0"></span>**Reading List**

- Webex for Cisco BroadWorks Partner Knowledge Portal: [https://help.webex.com/](https://help.webex.com/ld-hagbf3-WebexforBroadWorks/Webex-for-BroadWorks) [ld-hagbf3-WebexforBroadWorks/Webex-for-BroadWorks.](https://help.webex.com/ld-hagbf3-WebexforBroadWorks/Webex-for-BroadWorks)
- XSP Platform Configuration Guide (R23): [https://www.cisco.com/c/dam/en/us/td/docs/voice\\_ip\\_comm/](https://www.cisco.com/c/dam/en/us/td/docs/voice_ip_comm/broadworks/Config/XSP/BW-XtendedServicesPlatformConfigGuide-R230.pdf) [broadworks/Config/XSP/BW-XtendedServicesPlatformConfigGuide-R230.pdf](https://www.cisco.com/c/dam/en/us/td/docs/voice_ip_comm/broadworks/Config/XSP/BW-XtendedServicesPlatformConfigGuide-R230.pdf)
- BroadWorks Software Management Guide (R23): [https://www.cisco.com/c/dam/en/us/td/docs/voice\\_](https://www.cisco.com/c/dam/en/us/td/docs/voice_ip_comm/broadworks/IandU/BW-SoftwareManagementGuide-R230.pdf) [ip\\_comm/broadworks/IandU/BW-SoftwareManagementGuide-R230.pdf](https://www.cisco.com/c/dam/en/us/td/docs/voice_ip_comm/broadworks/IandU/BW-SoftwareManagementGuide-R230.pdf)
- Cisco BroadWorks Device Management Configuration Guide (R23): [https://www.cisco.com/c/dam/en/](https://www.cisco.com/c/dam/en/us/td/docs/voice_ip_comm/broadworks/Config/All/BW-DeviceManagementConfigGuide-R230.pdf) [us/td/docs/voice\\_ip\\_comm/broadworks/Config/All/BW-DeviceManagementConfigGuide-R230.pdf](https://www.cisco.com/c/dam/en/us/td/docs/voice_ip_comm/broadworks/Config/All/BW-DeviceManagementConfigGuide-R230.pdf)
- Broadworks Xsp Command Line Interface Administration Guide: [https://www.cisco.com/c/dam/en/us/](https://www.cisco.com/c/dam/en/us/td/docs/voice_ip_comm/broadworks/Config/XSP/BW-XspCLIAdminGuide-R230.pdf) [td/docs/voice\\_ip\\_comm/broadworks/Config/XSP/BW-XspCLIAdminGuide-R230.pdf](https://www.cisco.com/c/dam/en/us/td/docs/voice_ip_comm/broadworks/Config/XSP/BW-XspCLIAdminGuide-R230.pdf)
- Long-Lived Authentication Token Feature Description Release 23.0 [https://www.cisco.com/c/dam/en/](https://www.cisco.com/c/dam/en/us/td/docs/voice_ip_comm/broadworks/FD/AS/LongLivedAuthenticationTokenFD-R230.pdf) [us/td/docs/voice\\_ip\\_comm/broadworks/FD/AS/LongLivedAuthenticationTokenFD-R230.pdf](https://www.cisco.com/c/dam/en/us/td/docs/voice_ip_comm/broadworks/FD/AS/LongLivedAuthenticationTokenFD-R230.pdf)
- SAML Authentication integration guide, R22: [https://www.cisco.com/c/dam/en/us/td/docs/voice\\_ip\\_](https://www.cisco.com/c/dam/en/us/td/docs/voice_ip_comm/broadworks/Design/All/BW-SAMLIntegrationSolutionGuide-R220.pdf) [comm/broadworks/Design/All/BW-SAMLIntegrationSolutionGuide-R220.pdf](https://www.cisco.com/c/dam/en/us/td/docs/voice_ip_comm/broadworks/Design/All/BW-SAMLIntegrationSolutionGuide-R220.pdf)
- Cisco BroadWorks SSL Support Options Guide: [https://www.cisco.com/c/dam/en/us/td/docs/voice\\_ip\\_](https://www.cisco.com/c/dam/en/us/td/docs/voice_ip_comm/broadworks/Config/All/BW-SSLSupportOptionsGuide.pdf) [comm/broadworks/Config/All/BW-SSLSupportOptionsGuide.pdf](https://www.cisco.com/c/dam/en/us/td/docs/voice_ip_comm/broadworks/Config/All/BW-SSLSupportOptionsGuide.pdf)
- Cisco CI Support Feature Description: [https://www.cisco.com/c/dam/en/us/td/docs/voice\\_ip\\_comm/](https://www.cisco.com/c/dam/en/us/td/docs/voice_ip_comm/broadworks/FD/ADP/CIAuthenticationSupportFD-R2020_09.pdf) [broadworks/FD/ADP/CIAuthenticationSupportFD-R2020\\_09.pdf](https://www.cisco.com/c/dam/en/us/td/docs/voice_ip_comm/broadworks/FD/ADP/CIAuthenticationSupportFD-R2020_09.pdf)
- Notification Push Server (Feature Description): [https://www.cisco.com/c/dam/en/us/td/docs/voice\\_ip\\_](https://www.cisco.com/c/dam/en/us/td/docs/voice_ip_comm/broadworks/FD/All/NotificationPushServerFD-R220.pdf) [comm/broadworks/FD/All/NotificationPushServerFD-R220.pdf](https://www.cisco.com/c/dam/en/us/td/docs/voice_ip_comm/broadworks/FD/All/NotificationPushServerFD-R220.pdf)
- Push Notification Support for Calls Feature Description Release 22.0: [https://www.cisco.com/c/dam/en/](https://www.cisco.com/c/dam/en/us/td/docs/voice_ip_comm/broadworks/FD/All/PushNotificationSupportForCallsFD-R220.pdf) [us/td/docs/voice\\_ip\\_comm/broadworks/FD/All/PushNotificationSupportForCallsFD-R220.pdf](https://www.cisco.com/c/dam/en/us/td/docs/voice_ip_comm/broadworks/FD/All/PushNotificationSupportForCallsFD-R220.pdf)
- Connect (Android) Migration to Firebase Method of Procedure: [https://www.cisco.com/c/dam/en/us/td/](https://www.cisco.com/c/dam/en/us/td/docs/voice_ip_comm/UC-One/UC-One-Collaborate/Connect/Mobile/Technical/ConnectAndroidMigrationToFirebaseMOP-R3_9_x.pdf) [docs/voice\\_ip\\_comm/UC-One/UC-One-Collaborate/Connect/Mobile/Technical/](https://www.cisco.com/c/dam/en/us/td/docs/voice_ip_comm/UC-One/UC-One-Collaborate/Connect/Mobile/Technical/ConnectAndroidMigrationToFirebaseMOP-R3_9_x.pdf) [ConnectAndroidMigrationToFirebaseMOP-R3\\_9\\_x.pdf](https://www.cisco.com/c/dam/en/us/td/docs/voice_ip_comm/UC-One/UC-One-Collaborate/Connect/Mobile/Technical/ConnectAndroidMigrationToFirebaseMOP-R3_9_x.pdf)
- Cisco BroadWorks Storage of Device Tokens for Push Notifications Feature Description Release 22.0: [https://www.cisco.com/c/dam/en/us/td/docs/voice\\_ip\\_comm/broadworks/FD/All/](https://www.cisco.com/c/dam/en/us/td/docs/voice_ip_comm/broadworks/FD/All/BroadWorksStorageOfDeviceTokensForPushNotificationsFD-R220.pdf) [BroadWorksStorageOfDeviceTokensForPushNotificationsFD-R220.pdf](https://www.cisco.com/c/dam/en/us/td/docs/voice_ip_comm/broadworks/FD/All/BroadWorksStorageOfDeviceTokensForPushNotificationsFD-R220.pdf)
- Cisco BroadWorks System Capacity Planner (spreadsheet): [https://www.cisco.com/c/dam/en/us/td/docs/](https://www.cisco.com/c/dam/en/us/td/docs/voice_ip_comm/broadworks/Technical/BW-SystemCapacityPlanner.xlsm) [voice\\_ip\\_comm/broadworks/Technical/BW-SystemCapacityPlanner.xlsm](https://www.cisco.com/c/dam/en/us/td/docs/voice_ip_comm/broadworks/Technical/BW-SystemCapacityPlanner.xlsm)
- Cisco BroadWorks Platform Dimensioning Guide: [https://www.cisco.com/c/dam/en/us/td/docs/voice\\_](https://www.cisco.com/c/dam/en/us/td/docs/voice_ip_comm/broadworks/Technical/BW-PlatformDimensioningGuide.pdf) [ip\\_comm/broadworks/Technical/BW-PlatformDimensioningGuide.pdf](https://www.cisco.com/c/dam/en/us/td/docs/voice_ip_comm/broadworks/Technical/BW-PlatformDimensioningGuide.pdf)
- Cisco Broadworks System Engineering Guide: [https://www.cisco.com/c/dam/en/us/td/docs/voice\\_ip\\_](https://www.cisco.com/c/dam/en/us/td/docs/voice_ip_comm/broadworks/Technical/BW-SystemEngineeringGuide.pdf) [comm/broadworks/Technical/BW-SystemEngineeringGuide.pdf](https://www.cisco.com/c/dam/en/us/td/docs/voice_ip_comm/broadworks/Technical/BW-SystemEngineeringGuide.pdf)
- Communicator for Desktop (UC-One for Desktop) Configuration Guide: [https://www.cisco.com/c/dam/](https://www.cisco.com/c/dam/en/us/td/docs/voice_ip_comm/UC-One/UC-One-Collaborate/Communicator/Desktop/Config/CommunicatorConfigGuideDesktop-R22_9_24-UC-One-R3_9_24.pdf?dtid=osscdc000283) [en/us/td/docs/voice\\_ip\\_comm/UC-One/UC-One-Collaborate/Communicator/Desktop/Config/](https://www.cisco.com/c/dam/en/us/td/docs/voice_ip_comm/UC-One/UC-One-Collaborate/Communicator/Desktop/Config/CommunicatorConfigGuideDesktop-R22_9_24-UC-One-R3_9_24.pdf?dtid=osscdc000283) [CommunicatorConfigGuideDesktop-R22\\_9\\_24-UC-One-R3\\_9\\_24.pdf?dtid=osscdc000283](https://www.cisco.com/c/dam/en/us/td/docs/voice_ip_comm/UC-One/UC-One-Collaborate/Communicator/Desktop/Config/CommunicatorConfigGuideDesktop-R22_9_24-UC-One-R3_9_24.pdf?dtid=osscdc000283)
- CI Authentication Support Requirements Document Version 1.0 MR-7136: [https://www.cisco.com/c/](https://www.cisco.com/c/dam/en/us/td/docs/voice_ip_comm/broadworks/FD/ADP/CIAuthenticationSupportFD-R2020_09.pdf) [dam/en/us/td/docs/voice\\_ip\\_comm/broadworks/FD/ADP/CIAuthenticationSupportFD-R2020\\_09.pdf](https://www.cisco.com/c/dam/en/us/td/docs/voice_ip_comm/broadworks/FD/ADP/CIAuthenticationSupportFD-R2020_09.pdf)

# <span id="page-8-1"></span><span id="page-8-0"></span>**Known Issues and Limitations**

The Known Issues and Limitations article contains up-to-date information about known issues that we've identified in the Webex for BroadWorks solution. For details, see the below link:

Known Issues and [Limitations](https://help.webex.com/en-us/nal834m/Known-Issues-with-Webex-for-BroadWorks)

# **Serviceability Connector**

The Webex Serviceability service increases the speed with which Cisco technical assistance staff can diagnose issues with your infrastructure. It automates the tasks of finding, retrieving and storing diagnostic logs and information into an SR case. The service also triggers analysis against diagnostic signatures so that TAC can more efficiently identify and resolve issues with your on-premises equipment.

For details on how to deploy the Serviceability Connector, go to *Deployment Guide for Cisco Webex Serviceability Connector* at [https://www.cisco.com/c/en/us/td/docs/voice\\_ip\\_comm/cloudCollaboration/spark/](https://www.cisco.com/c/en/us/td/docs/voice_ip_comm/cloudCollaboration/spark/hybridservices/serviceability/cmgt_b_deployment-guide-spark-hybrid-service-connector.html) [hybridservices/serviceability/cmgt\\_b\\_deployment-guide-spark-hybrid-service-connector.html](https://www.cisco.com/c/en/us/td/docs/voice_ip_comm/cloudCollaboration/spark/hybridservices/serviceability/cmgt_b_deployment-guide-spark-hybrid-service-connector.html).

I

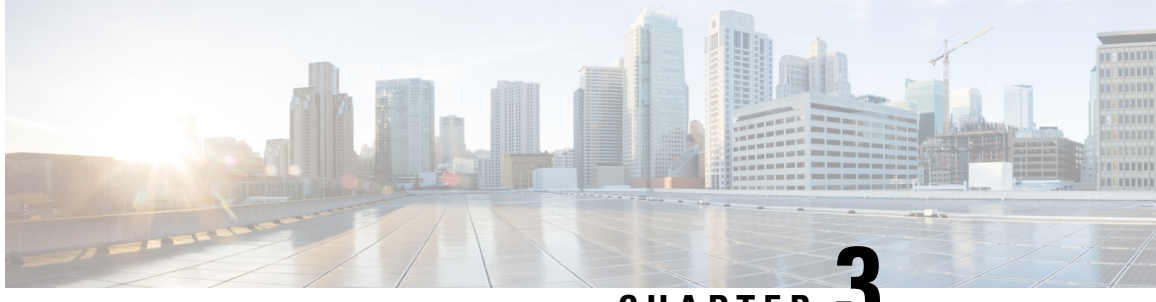

**CHAPTER 3**

# <span id="page-10-0"></span>**Webex for Cisco BroadWorks Troubleshooting Processes**

- [Escalating](#page-10-1) an Issue, on page 7
- What Client [Information](#page-10-2) to Collect, on page 7
- Check User [Details](#page-11-0) in Help Desk, on page 8
- View Customer [Organization](#page-11-1) in Help Desk, on page 8
- [Retrieve](#page-12-0) User Logs from Partner Hub, on page 9
- How to Find Client [Version,](#page-12-1) on page 9
- Client Check for Calling [Service,](#page-13-0) on page 10
- Get Client Logs or [Feedback,](#page-13-1) on page 10
- Get Calling [Environment](#page-14-0) Data, on page 11
- Reset Webex [Database,](#page-14-1) on page 11
- Verify that Webex Should Register to [BroadWorks,](#page-14-2) on page 11
- Analyze PSLog for User [Provisioning](#page-17-0) Issues, on page 14
- Analyze XSP Logs to [Troubleshoot](#page-18-0) Subscriber Log in, on page 15

# <span id="page-10-1"></span>**Escalating an Issue**

After you have followed some of the troubleshooting guidance, you should have a reasonable idea of where the issue is rooted.

# **Procedure**

<span id="page-10-2"></span>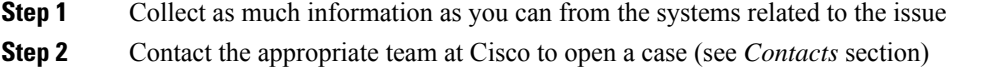

# **What Client Information to Collect**

If you think you need to open a case or escalate an issue, collect the following information while troubleshooting with the user:

- User identifier: CI email address or User UUID (this is the Webex identifier, but if you also get the user's BroadWorks identifier, that will help)
- Organization identifier
- Approximate time frame during which the issue was experienced
- Client platform and version
- Send or collect logs from the client
- Record the tracking ID if shown on client

# <span id="page-11-0"></span>**Check User Details in Help Desk**

Partner administrators who have Help Desk Administrator (Basic or Advanced) role privileges can use this procedure to check user details using Help Desk view.

## **Procedure**

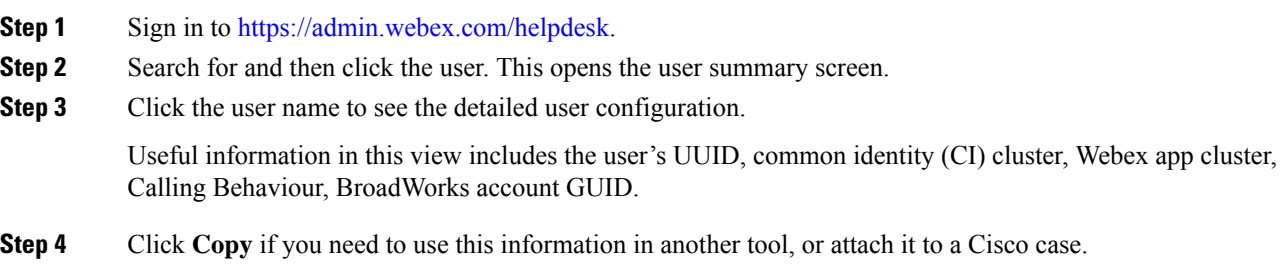

# <span id="page-11-1"></span>**View Customer Organization in Help Desk**

Partner administrators who have Help Desk Administrator (Basic or Advanced) role privileges can use this procedure to view customer organization details in Help Desk view.

# **Procedure**

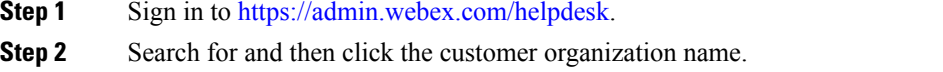

**Step 3** Scroll down until you see **Customer Portal View** and click **View** *CustomerName* to see a read-only view of the Customer org – including users and configuration.

# <span id="page-12-0"></span>**Retrieve User Logs from Partner Hub**

When troubleshooting desktop and mobile client issues it is important for Partners (and TAC) to be able to view the client logs.

### **Procedure**

- **Step 1** Ask the user to Send Logs. For help, see: [Webex](https://help.webex.com/npxvalo) App | Report an issue.
- **Step 2** Ask the user to Export the Calling Environment send you the **ced.dat** file.
- **Step 3** Get the client logs from Partner Hub or Help Desk (see below).

Partner Hub option:

- a) Sign in to Partner Hub and find the user's Customer Organization.
- b) Select **Troubleshooting.**
- c) Select **Logs.**
- d) Search for the user (by email).
- e) View and download the client logs as a zip file.

Help Desk option:

- a) Sign in to Help Desk.
- b) Search for the organization.
- c) Click the organization (opens up the summary screen).
- d) Scroll down to click **View** *customer*.
- e) Select **Troubleshooting**.
- f) Select **Logs**.
- g) Search for the user (by email).
- h) View and download the client logs as a zip file.

# <span id="page-12-1"></span>**How to Find Client Version**

# **Procedure**

- **Step 1** Share this link with the user: [https://help.webex.com/njpf8r5.](https://help.webex.com/njpf8r5)
- **Step 2** Ask the user to send you the version number.

# <span id="page-13-0"></span>**Client Check for Calling Service**

## **Procedure**

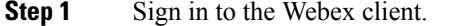

**Step 2** Check that the Calling Options icon (a handset with a gear above it) is present on the sidebar.

If the icon is not present, the user may not yet be enabled for the calling service in Control Hub.

**Step 3** Open the **Settings/Preferences** menu and go to the **Phone Services** section. You should see the status **SSO Session You're signed in**.

> (If a different phone service, such as *Webex Calling*, is shown, the user is not using Webex for Cisco BroadWorks.)

This verification means:

- The client has successfully traversed the required Webex microservices.
- The user has successfully authenticated.
- The client has been issued a long-lived JSON web token by your BroadWorks system.
- The client has retrieved its device profile and has registered to BroadWorks.

# <span id="page-13-1"></span>**Get Client Logs or Feedback**

- See the Resources section to find specific client logs on Webex desktop clients, or ask users to send logs. For help, see: [Webex](https://help.webex.com/npxvalo) App | Report an issue.
- Ask users of mobile clients to send logs, then you can get them via partner hub or help desk.

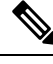

Send logs is silent. However, if a user sends feedback, it goes to the Webex App devops team. Be sure to record the user's feedback number if you want to follow up with Cisco. For example: **Note**

Success! Your Cisco support case has been created. Thank you for your feedback!

**Case Number - 00601970** 

Ш

# <span id="page-14-0"></span>**Get Calling Environment Data**

Webex client logs are heavily redacted to remove personally identifiable information. You should export the Calling Environment Data from the client in the same session as you notice the issue.

### **Procedure**

- **Step 1** In the client, click the profile picture, then click **Help > Export Calling Environment Data**.
- **Step 2** Save the resulting file **ced.dat** for troubleshooting calling issues for this user.

**Important:** Logout from or restart the client clears the internal cache. If you export **ced.dat** after that, the exported data will not correspond with any logs that were sent before the cache.

# <span id="page-14-1"></span>**Reset Webex Database**

### **Procedure**

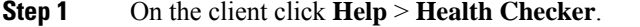

### **Step 2** Select **Reset Database**.

This triggers a full reset of the client and loads the Webex app login screen.

# <span id="page-14-2"></span>**Verify that Webex Should Register to BroadWorks**

The Webex app checks the following information to determine whether to register to BroadWorks:

- User entitlement to **broadworks-connector**
- Calling behavior for organization and user

### **Check a user's calling behavior and connector entitlement**

- **1.** Sign in to Help Desk ([https://admin.webex.com/helpdesk\)](https://admin.webex.com/helpdesk) with your partner administrator credentials.
- **2.** Search for the user.
- **3.** Click on the user and check the Calling Behavior entry. It should be "Calling in Webex".

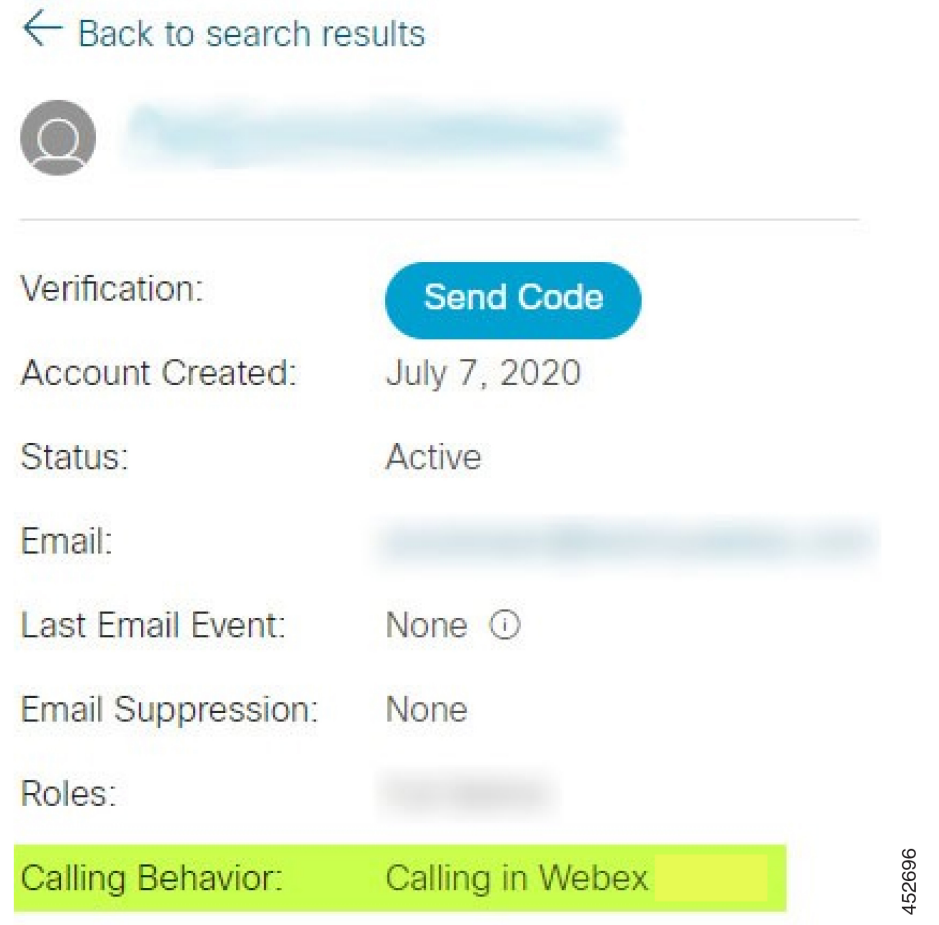

- **4.** Click the user name to open the User Details screen.
- **5.** Scroll down to locate the entitlements section, and verify that broadworks-connector is included.

Ш

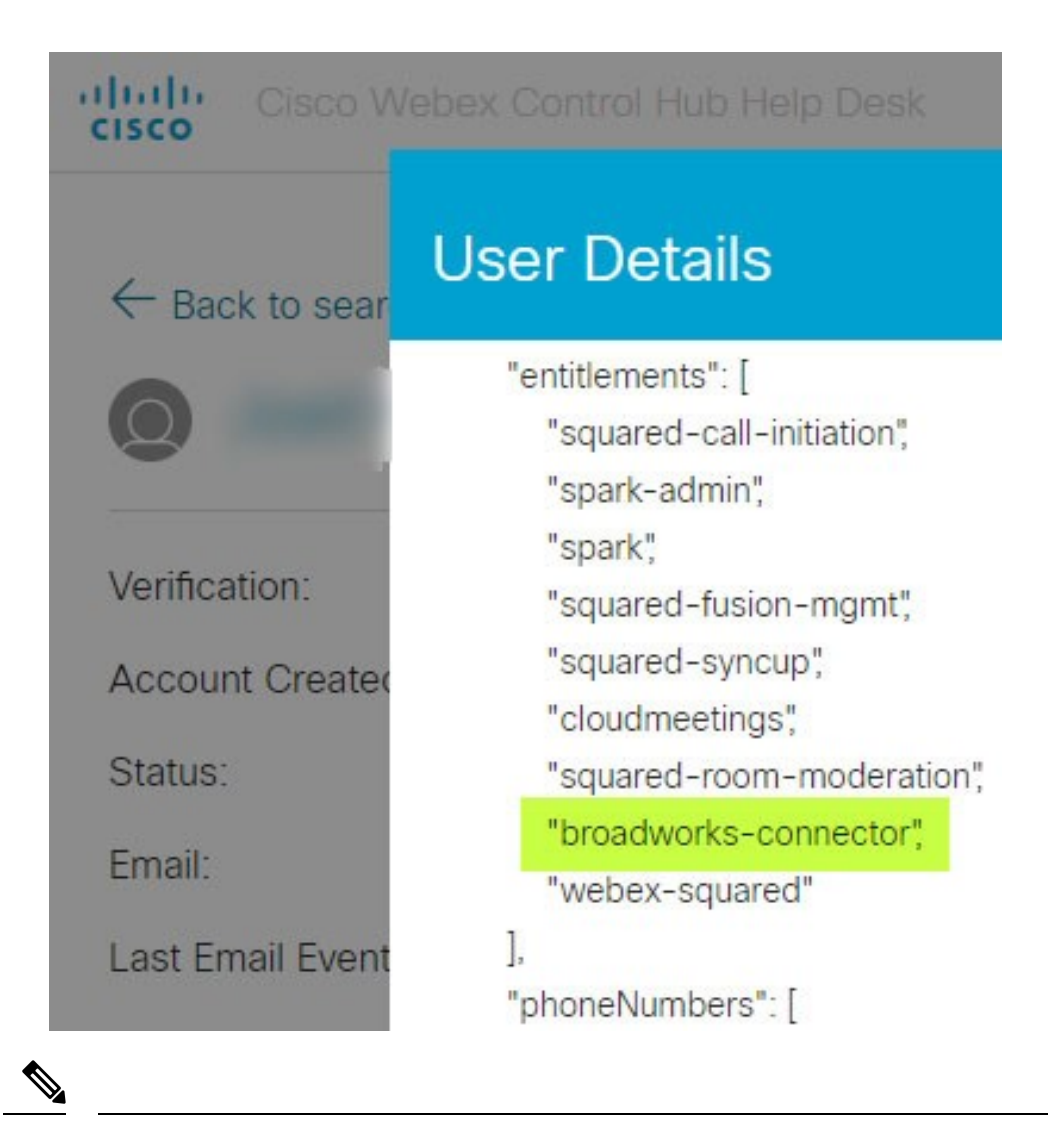

A Webex for Cisco BroadWorks user should NOT have the bc-sp-standard entitlement if they are intending to use Webex for Cisco BroadWorks. This is the entitlement for "Webex Calling (Broadcloud)" which is Webex app calling through a Cisco-managed cloud calling service. **Note**

# **Check the organization's calling behavior**

- **1.** Sign in to Help Desk ([https://admin.webex.com/helpdesk\)](https://admin.webex.com/helpdesk) with your partner administrator credentials.
- **2.** Search for the organization.
- **3.** Click on the organization and check the Calling Behavior entry. It should be "Calling in Webex".

# <span id="page-17-0"></span>**Analyze PSLog for User Provisioning Issues**

Use the Application Server's PSLog to see the HTTP POST request to the provisioning bridge and the response from Webex.

In a correct working case, the response is 200 OK **and** after a few minutes you can see the user - and new Customer org if it is first user – has been created in Webex.

You can verify this by searching Help Desk for the email address you see in the POST.

### **Before you begin**

Collect a PSLog from the Application Server during a flowthrough provisioning attempt with a test user.

# **Procedure**

**Step 1** The first thing to check is the HTTP response code:

- Anything other than 200 OK is a user provisioning failure.
- 200 OK could still indicate a failure if something about the subscriber profile does not work in the Webex services upstream of the provisioning bridge.
- 400 may contain a message node in the response. The provisioning bridge could not process something in the subscriberProfile. There may be something wrong with the subscriber details, or incompatibility with a setting in the template.
- 401 means the provisioning credentials entered on the AS do not match those entered on the template in Partner Hub.
- 403 could indicate something misconfigured on Application Server. Check the target of the request. it should not be an IP address, it should be the provisioning bridge URL you can see on your template in Partner Hub.
- 409 indicates a conflict between the supplied subscriberProfile and existing Webex data. There may be an existing user with that email address. Check the message in the response.
- **Step 2** You can also check the original HTTP POST for any suspect values that could cause provisioning to fail.

The POST contains a subscriberProfile XML structure. Inside this, useful nodes to check are:

- bwuserid: Use this to find the subscriber profile if you need to edit it in BroadWorks.
- group: If the template is in "Service Provider mode", this is lowercased and becomes the name of the Customer org you see in Partner Hub.
- serviceProvider: If the template is in "Enterprise mode", this is lowercased and becomes the name of the Customer org you see in Partner Hub.
- primaryPhoneNumber: Must exist. Provisioning fails without it.
- email: Becomes the user ID in Webex. Must be valid and unique to Webex, otherwise provisioning fails.

Ш

Note Ignore the services stanza: it is created by AS, and accepted but not used by Webex.

# <span id="page-18-0"></span>**Analyze XSP Logs to Troubleshoot Subscriber Log in**

Thisflow describes BroadWorks Authentication mode. You can see the authentication mode on the BroadWorks Template, in Partner Hub. See *Configure your Customer Templates* in [https://help.webex.com/en-us/z9gt5j/](https://help.webex.com/en-us/z9gt5j/Webex-for-BroadWorks-Solution-Guide#id_137726) [Webex-for-BroadWorks-Solution-Guide#id\\_137726.](https://help.webex.com/en-us/z9gt5j/Webex-for-BroadWorks-Solution-Guide#id_137726)

The following ladder diagram shows the interaction between the user, client, Webex services, and BroadWorks system, when the user is doing BroadWorks authentication in the Webex app. Also, the connection between Webex and the XSP is secured by MTLS.

The discussion that follows explains what you can expect to see when investigating the logs for a successful login.

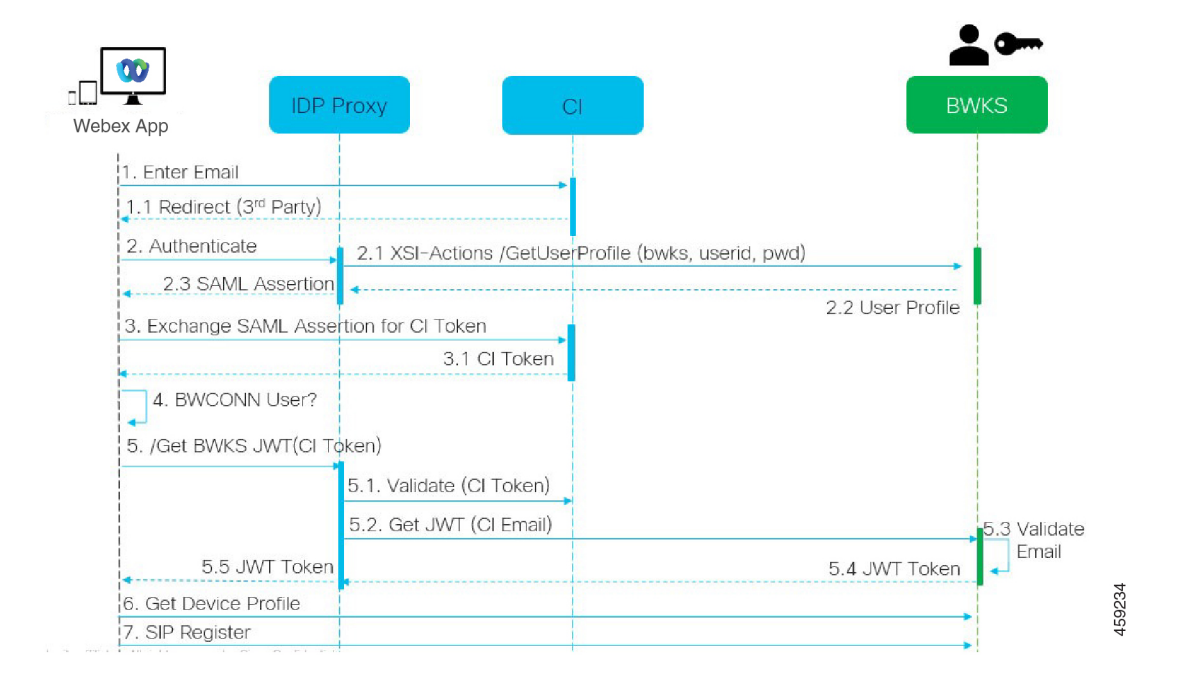

# **User interacts with client, client interacts with Webex services:**

- The user supplies their email address to the Webex app (1 in diagram).
- CI knows to redirect this user to enter their BroadWorks password (via UAP) (2 in diagram).
- The IDP Proxy submits a get profile request to the Xsi interface on the XSP.

### **In the tomcat access\_log:**

• Look for the GET request for the subscriber profile, from Webex towards the Xsi-Actions interface (2.1 in diagram). It has the Webex user ID. E.g.

GET /com.broadsoft.xsi-actions/v2.0/user/webexuserid@example.com/profile

### **In the XsiActionsLog:**

• Look for the profile GET request from Webex (2.1 in diagram). It has the Webex user ID. E.g.

GET /com.broadsoft.xsi-actions/v2.0/user/webexuserid@example.com/profile

The headers include authorization: Basic and user-agent: broadworksTeamsClient

- The XSP then does OCI-P Basic authentication against BroadWorks (AuthenticationVerifyRequest and AuthenticationVerifyResponse, like any other application doing basic authentication via Xsi) and also a UserGetRequest and ServiceProviderGetRequest to gather the subscriber information.
- The Xsi response to Webex contains an XML Profile block containing the (BroadWorks) userId and other details (2.2 in diagram).

### **Client and Webex services interactions:**

- IDP proxy matches user profile received from BroadWorks and issues SAML assertion to client (2.3 in diagram)
- Client exchanges SAML assertion for a CI token (3 in diagram)
- The client checks that the signed in user has the **broadworks-connector** entitlement (4 in diagram). You can check user entitlements in Help Desk)
- Client uses CI token to request a JSON Web Token (JWT) from IDP proxy (5 in diagram)
- IDP proxy validates CI token at CI
- IDP proxy requests JWT from authentication service

### **In the authenticationService log:**

• Look for the token request from Webex (5.2 in the diagram), e.g.:

```
GET /authService/token
```
which has http bw userid header and others.

- The XSP does OCI-P UserGetLoginInfoRequest, to validate that the supplied user id corresponds to a BroadWorks user (5.3 in diagram). AuthService has established trust with Webex by virtue of the mTLS connection, so can issue LLT.
- Look for the response (5.4 in diagram) from LongLivedTokenManager Token generated, subject: bwksUserId@example.com, issuer: BroadWorks …

and StatusCode=200 which you can associate with the original request using the trackingid: CLIENT... header.

### **In the XsiActionsLog:**

• The client is now able to present the long-lived token at Xsi-Actions interface to get its device profile (6 in diagram). E.g.:

GET /com.broadsoft.xsi-actions/v2.0/user/bwksUserId%40example.com/profile/device

Ш

With the headers authorization: Bearer *token* and user-agent: WebexTeams (*variant*/*version*)

• The Xsi-Actions interface POSTs the token to the authservice (configured to be on the loopback interface) e.g.: 127.0.0.1:80 POST http://127.0.0.1:80/authService/token

which you can correlate with the trackingid: CLIENT... header in the GET and the X-BROADSOFT-CORRELATION-ID : CLIENT… header in the POST.

### **In the authenticationService log:**

- The receipt of the POST from Xsi (loopback)
- A StatusCode=200 back to Xsi
- And a token validation response, having a "token" JSON block in the body.
- Correlated using the trackingid: CLIENT…

### **In the XsiActionsLog:**

- Having received 200 OK from authservice, which validated the client'stoken, the Xsi-Actions application now sends OCI-P request for UserPrimaryAndSCADeviceGetListRequest
- Receives OCI-P UserPrimaryAndSCADeviceGetListResponse containing the accessDeviceTable XML structure.
- The OCI-P response is encoded as Xsi response to client, including AccessDevices XML structure, which has the deviceTypes e.g. Business Communicator - PC and the urls where the client can retrieve the device configuration files.

### **Client continues as normal:**

- Selects a device entry and interacts with DMS to get device profile (6 in diagram)
- Registers to BroadWorks via SBC retrieved in configuration from DMS (7 in diagram)

I

ı

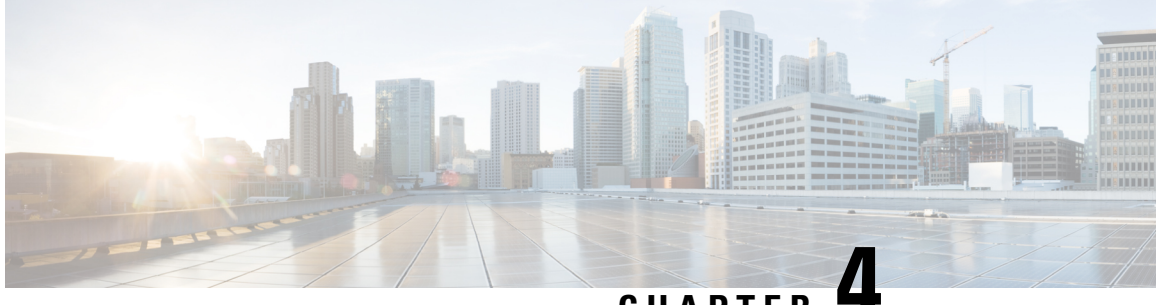

**CHAPTER 4**

# <span id="page-22-0"></span>**Webex for Cisco BroadWorks Troubleshooting Specific Issues**

- [Partner](#page-22-1) Hub Issues, on page 19
- User [Provisioning](#page-22-2) Issues, on page 19
- Users Sign in [Issues,](#page-24-0) on page 21
- Calling [Configuration](#page-25-0) and Registration Issues, on page 22
- Call Settings [Webview](#page-27-0) Issues, on page 24
- [Domain](#page-27-1) Claim Issues, on page 24
- End User Error [Codes,](#page-27-2) on page 24
- Error Codes for [Directory](#page-31-0) Sync, on page 28

# <span id="page-22-1"></span>**Partner Hub Issues**

### **Administrator Cannot see Customer Organizations**

As an administrator for your Partner organization in Webex, you should have the *Full Administrator* role. That role is used for managing your partner organization, including assigning administrative privileges to yourself and others. To manage customer organizations, you need to grant yourself (or other people) the *Sales Full Administrator* role or *Sales Administrator* role. See <https://help.webex.com/fs78p5>.

# <span id="page-22-2"></span>**User Provisioning Issues**

### **Integrated IM&P Errors for Specific Enterprises / Customers**

If you have a mix of enterprises using different cloud collaboration services, e.g. UC-One SaaS and Webex for Cisco BroadWorks, you may have opted to modify the provisioning adapter on a per-enterprise basis.

To check what is configured for Integrated IM&P(default for enterprises, unless a more specific setting exists), run **AS\_CLI/Interface/Messaging>** get. For a specific enterprise's provisioning parameters, open the enterprise and go to **Services > Integrated IM&P**.

Check that the Integrated IM&P configuration for that enterprise matches exactly what is shown in the Customer Template in Partner Hub. The following settings must match, or provisioning fails for all users in the enterprise:

![](_page_23_Picture_932.jpeg)

### **Integrated IM&P Errors for Specific Users**

This appliesif you are using flowthrough provisioning, and assumesthat provisioning is working forsome/most users (so you can rule out a configuration issue).

If you are seeing Integrated IM&P errors in BroadWorks, for example, "[Error 18215] Provisioning error with Messaging server" and "[Error 18211] Communication error with Messaging server", you should investigate the following potential causes:

- The user's email address could already exist CI. Search for the user in Help Desk to check if their email address is already there. This is not necessarily conclusive, because the user may exist in an organization whose data you are not permitted to see in Help Desk.
- The user independently signed up to Webex, prior to being assigned the Integrated IM&P service. In this case, one option isto have the user delete their free accountso that they can become a part of the Customer Organization you are provisioning. Instructions are at <https://help.webex.com/5m4i4y>.
- The user does not have a primary phone number assigned to their profile (all Webex for Cisco BroadWorks subscribers must have a primary DID). See the topic on analyzing PSLog from AS.

### **User Provisioning Failures in Response from Provisioning Bridge**

If users are not appearing in Control Hub, within a few minutes of assigning Integrated IM&P, have a look at the response codes from the provisioning bridge service. Run a PSLog to look at the HTTP response codes.

### **200 OK**

A 200 OK response *does not mean thatthe userissuccessfully provisioned*. It meansthat the provisioning service received the request and successfully submitted the corresponding user creation request to upstream services.

The provisioning transaction is asynchronous by design. The service responds 200 OK because the user creation process can take several minutes and, for performance reasons, we do not want to receive multiple requests to create the same user.

However, if the user does not eventually appear in the Customer Organization after a 200 OK response, it could indicate that the user creation failed in the Webex services upstream of the provisioning service.

# **You need to escalate a provisioning failure that has a 200 OK response**.

### **400 Bad Request**

Check the HTTPresponse which should have more detail on potential issuesthat could cause thisresponse from the provisioning service. Some examples of the  $\langle$ message> node:

• "Can not trust BroadWorks email with legacy provisioning API."

The email address associated with the failing user provisioning request is not valid, or is mistyped, but you have asserted in the template that the email addresses can be trusted. Check the users' profiles in BroadWorks, specifically the email id.

• "Customer org is not found in database and also new org creation flag is not enabled."

This failed provisioning request should be creating a new Customer Organization in Webex, but your template is configured to prevent new Customer Organizations to be created. If you want to allow new organizations, for email domains that do not match existing customers in Webex, then you can reconfigure your template in Partner Hub and retest the provisioning request. However, if you are not expecting a new organization to be created for this user, perhaps the email address is mistyped (specifically the domain part). Check the user's email id in BroadWorks.

### **403 Forbidden**

The provisioning request has no chance of succeeding. You will need to investigate the request and response in this case. For example, if you see an IP address as the target of the provisioning request – instead of the appropriate provisioning bridge URL for your organization (see the firewall configuration topics in Solution Guide) – it could indicate that your Application Server is missing a required patch (ap373197).

Check that all required patches are applied to the Application Server, and that you completed the related configuration for successful flowthrough provisioning.

### **409 Conflict**

The provisioning request cannot proceed because there is an existing user in Webex that matches the email address in the request.

### **User Already in CI**

Get the subscriber email out of the HTTP POST request and search for it in Help Desk.

You may not see the user if you are not permitted, but you may also see that the user is in a 'free' organization e.g. "Consumer".

You can ask this user to delete their free account, or you can use a different email address to provision them. See <https://help.webex.com/ndta402>.

# <span id="page-24-0"></span>**Users Sign in Issues**

### **User Activation Portal Does Not Load**

The normal Webex for Cisco BroadWorks sign in flow includes a User Activation Portal where users enter their passwords. Sometimes this portal does not load after the user has supplied their email address in the Webex app sign in screen.

This issue can be caused on client side or on the service side. On the client side, it is typically caused by the client's native browser being incompatible in some way with the service.

### **Single Sign On failed**

• In BroadWorks, check that the user has been assigned the device types for the Webex app (see **Device Profiles** section in Prepare Your [Environment](https://help.webex.com/z9gt5j/Webex-for-BroadWorks-Solution-Guide#Prepare-Your-Environment) section of the Solution Guide).

• Check that the user is using the correct password. If the template that you used to provision the user's Customer Organization (in Partner Hub) is configured for BroadWorks authentication, the user should be entering their BroadWorks "Web Access" password. The user may also need to enter their BroadWorks User ID if their email address is not configured as an Alternate User ID.

Make sure the user has entered upper case and lower case characters correctly.

# <span id="page-25-0"></span>**Calling Configuration and Registration Issues**

After a user has been provisioned in Webex and they successfully sign in to the Webex app, then the app registers to BroadWorks. The following are the expected registration sequence and the resulting signs of a healthy registration (as seen from the Webex app):

# **Expected Registration Sequence**

- **1.** Client calls XSI to get a device management token and the URL to the DMS
- **2.** Client requests its device profile from DMS by presenting the token from step 1
- **3.** Client reads the device profile and retrieves the SIP credentials, addresses, and ports
- **4.** Client sends a SIP REGISTER to SBC using the information from step 3
- **5.** SBC sends the SIP REGISTER to the AS (SBC may perform a look-up in the NS to locate an AS if SBC does not already know the SIP user.)

# **Expected Signs of Successful Client Registration**

Calling Options icon appears in the Webex interface.

In the Webex app phone services tab (e.g. **Settings** > **Phone Services** on Windows, **Preferences** > **Phone Services** on Mac), the message "SSO Session: You're signed in" means the app registered successfully (to BroadWorks in this case).

# **Client has no Calling Icon**

Most of the time this means the user does not have the correct license / entitlements.

# **Client Shows Phone Services Tab but no SSO Session**

![](_page_25_Picture_684.jpeg)

Thisis an unsuccessful registration. There are multiple reasons why a Webex app client would fail registration with BroadWorks:

### **Multiple Calling Services Being Tested with Same Clients**

This known issue can be caused by the client changing between different calling back ends. It is most likely to occur during trials of different calling services offered via (the same) Webex app clients. You can reset the client database (link) to remedy this issue.

### **Misconfiguration of Authentication Service**

Check the XSP(s) hosting the authentication service against the Solution Guide (see [Configure](https://help.webex.com/en-us/z9gt5j/Webex-for-BroadWorks-Solution-Guide#id_137362) Services on your Webex for Cisco [BroadWorks](https://help.webex.com/en-us/z9gt5j/Webex-for-BroadWorks-Solution-Guide#id_137362) XSPs). Specifically:

- The RSA keys (that you generate on one XSP) are copied onto all the XSPs
- The authentication service URL has been provided to the web container on all XSPs, and entered correctly in the cluster in Partner Hub
- External authentication by certificates is configured:

XSP\_CLI/System/CommunicationUtility/DefaultSettings/ExternalAuthentication/CertificateAuthentication>get

allowUserApp = false allowClientApp = true

• When using MTLS, you must upload the Webex client certificate to the XSPs (you can getthe certificate from Partner Hub, on the BroadWorks Settings page)

### **Misconfiguration of BroadWorks tags**

Check that you have configured the required BroadWorks tags for the Webex app. Refer to the [Webex](https://www.cisco.com/c/dam/en/us/td/docs/voice_ip_comm/cloudCollaboration/wx4bwks/ConfigGuide/WebexForBroadWorksConfigGuide.pdf) for Cisco BroadWorks [Configuration](https://www.cisco.com/c/dam/en/us/td/docs/voice_ip_comm/cloudCollaboration/wx4bwks/ConfigGuide/WebexForBroadWorksConfigGuide.pdf) Guide for information on configuration tags. Make sure that there are no conflicts or incorrect values.

Specifically, the **%SBC\_ADDRESS\_WXT%** tag should be the SBC towards your SIP registrar for Webex app clients.

### **Desktop Client Disconnects Phone Services After Successful SSO Connection**

This issue can be caused by the same user signing in to multiple clients on the same platform type. For example, if a user signs in successfully to the Webex app on Windows, and then signs in to the webex app on a different Windows machine, there is only an active SSO session on one of the machines. This is by design.

If you absolutely need to work around this issue, you can configure BroadWorks to have multiple instances of the same device type, but they must have unique SIP addresses. This configuration is outside the scope of Webex for Cisco BroadWorks.

### **Desktop Device not Provisioned for User**

This signature is seen in the client (**\bwc\**) log:

```
<Error> [0x70000476b000] BroadWorksConfigDownloader.cpp:106
onAccessDeviceListSucceeded:BWC:SCF: ConfigDownload - the device profile 'Business
Communicator - PC' is not found.
```
# <span id="page-27-0"></span>**Call Settings Webview Issues**

### **Self Care Button/Link Not Showing in Webex app**

A different symptom of this issue is when the button/link is shown, but clicking it opens an external browser.

- Verify the required client configuration template is deployed and CSW tags are properly set. (See the *Call Settings Webview* section in the Webex for Cisco [BroadWorks](https://help.webex.com/z9gt5j/) Solution Guide).
- Verify the Webex app is registered for calling in BroadWorks.
- Check that the Webex app is a recent version that supports CSWV.

### **Blank Page or Error After Clicking Self Care Button/Link**

Generally, this behavior in the Webex app indicates a configuration or deployment issue with the CSWV application on BroadWorks XSP.

Collect details for further investigation, including CSWV logs, access logs, config-wxt.xml repository, and template file, and then raise a case.

# <span id="page-27-1"></span>**Domain Claim Issues**

User registration errors can occur as a result of errors that are made in claiming domains. Before you claim any domains, make sure that you understand the following:

- Service Providers should not claim the domains of customer organizations that they manage. They should claim only the domains of those users that are in the Service Provider's internal organization. Claiming the domain of users in a separate organization (even one that the Service Provider manages) can result in registration errors for the users in the customer organization as user authentication requests get routed through the Service Provider rather than the customer organization.
- If two customer organizations (Company A and Company B) share the same domain and Company A has claimed the domain, registration for Company B users may fail due to the fact that user authentication requests are routed through the organization that has the domain claimed (Company A).

If you claim any domains in error and need to remove a claim, refer to the Manage Your [Domains](https://help.webex.com/en-us/cd6d84/Manage-Your-Domains#Cisco_Task.dita_64255ea0-309f-41cf-94bf-ec94db1b0328) Webex article.

# <span id="page-27-2"></span>**End User Error Codes**

The following table outlines end user error codes that may be seen in the client user activation portal.

![](_page_27_Picture_18.jpeg)

**Note**

This is not an exhaustive list of error codes. The table lists only existing error codes for which the Webex app does not currently provide clear direction to the user.

Г

I

![](_page_28_Picture_704.jpeg)

# **Table 1: End User Error Codes**

I

![](_page_29_Picture_690.jpeg)

 $\overline{\phantom{a}}$ 

I

![](_page_30_Picture_760.jpeg)

![](_page_31_Picture_639.jpeg)

# <span id="page-31-0"></span>**Error Codes for Directory Sync**

The following error codes apply to Directory Sync.

![](_page_31_Picture_640.jpeg)

ı

![](_page_32_Picture_448.jpeg)

I